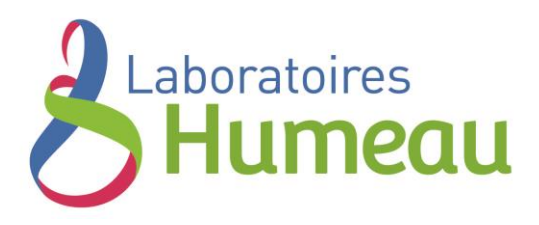

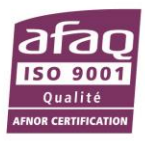

## **GUIDE D'UTILISATION – Enregistreur 120.000172.00**

## **Datalogger USB Température et Humidité**

- Mesure et enregistrement d'humidité et de température
- 0 à 100%RH
- $-40$  à  $+70^{\circ}$ C
- Point de rosée
- Téléchargement par simple branchement USB jusqu'à 32 000 valeurs :
- 16 000 valeurs d'humidité relative
- 16 000 valeurs de température
- Réglage du taux d'échantillonnage
- Alarme haute et basse
- Analyse et exploitation tableur et graphique
- Export vers d'autres applications
- Compatible Windows 98, 2000, XP ou Vista

#### **Démarrage rapide**

- 1. Enlever le cache plastique
- 2. Insérer le datalogger dans un port USB disponible. Détection et démarrage automatique du datalogger
- 3. Double cliquer sur l'icône Datalogger sur le bureau pour lancer l'application
- 4. Paramétrer et démarrer l'application de la façon suivante :
- · Sélectionner le mode 'Start'
- · Entrer le nom d'enregistrement du datalogger
- · Sélectionner le nombre de points de mesure
- · Sélectionner le cycle de flash LEDs
- · Confirmer le flash des LEDs lorsque l'enregistrement dépasse le seuil d'alarme
- · Sélectionner l'unité de température
- · Entrer les seuils d'alarmes haute et basse en température et humidité
- · Cliquer sur le bouton 'Setup'
- 5. Confirmer
- 6. Débrancher le datalogger. Le datalogger est prêt à l'emploi

*Notes: Quand le datalogger est connecté au port USB, la batterie se décharge plus vite. Eviter de laisser brancher le datalogger à votre ordinateur prolonge la vie de la batterie Lithium.*

## **Installation du logiciel**

- 1. Démarrer Windows
- 2. Insérer le CD dans le lecteur de l'ordinateur
- 3. Exécuter 'SETUP.EXE' pour lancer l'installation

# **Installation du Driver USB**

- 1. Insérer le datalogger dans un port USB disponible. Windows indique un nouveau matériel détecté
- 2. Insérer le CD dans le lecteur de l'ordinateur
- 3. Définir le répertoire de travail
- 4. Windows copie le driver USB sur l'ordinateur

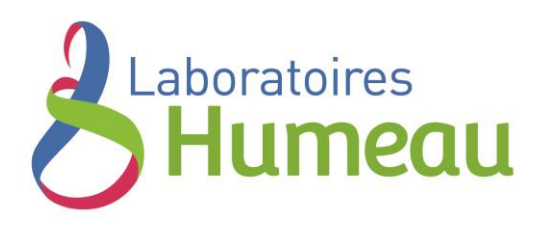

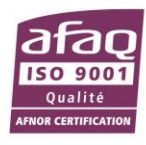

## **L'interface logicielle**

**Main Menu**

- **Save**  Sauvegarder l'enregistrement  $\blacksquare$
- $\mathbf{r}$ **Open** – Ouvrir un dossier
- $\mathbf{Q}$ **Correction de l'heure et de la date.**
- $\Box$ **Paramétrage du DATA LOGGER.**
- $\vert \blacksquare \vert$ **Téléchargement des données du DATA LOGGER.**
- <mark>ulu</mark>r **Show Graph** – Illustrer l'enregistrement par un graphique
- **Show List** – Illustrer l'enregsitrement par un tableau
- 4 **Print** – Impression du graphique ou du tableau.
- $\gamma$ **Aide**

## **Paramétrage du DATA LOGGER**

- Appuyer sur le symbole  $\Box$ . La fenêtre suivante s'ouvre apparaît à l'écran.
- Samprate Setup : réglage de l'intervale de temps entre chaque mesure de température et hygrométrie.
- LED Flash Cycle Setup : réglage de l'intervalle de temps entre chaque clignotement de LED d'enregistrement (en sélectionnant "No Light", il n'y aura pas d'indication lumineuse d'enregistrement mais la baterrie aura une durée de vie plus longue.)
- Sélectionner Manual pour un déclenchement manuel. Sélectionner Automatic pour un déclenchement automatique de l'enregistrement en cliquant sur SETUP à la fin du paramétrage.
- Alarm Setup : réglage des seuils de température et hygrométrie définis par l'utilisateur (en cochant ''LED Flash for High and Low Alarm'', la LED clignote en cas de dépassement des seuils programmés mais la batterie aura une durée de vie moins longue).
- Circulating Record : lorsque le DATA LOGGER est plein, celui-ci enregistre en effaçant les premiers enregistrements.
- No Circulating : lorsque le DATA LOGGER est plein, celui-ci arrête les enregistrements.
- Cliquer sur SETUP pour sauvegarder le paramétrage. Cliquer sur DEFAULT pour revenir au paramétrage par défaut. Cliquer sur CANCEL pour annuler le paramétrage.

#### **Attention : Le paramétrage du DATA LOGGER efface tous les enregistrements précédents mémorisés dans l'appareil. Ne pas oublier de sauvegarder vos enregistrements avant de faire un nouveau paramétrage.**

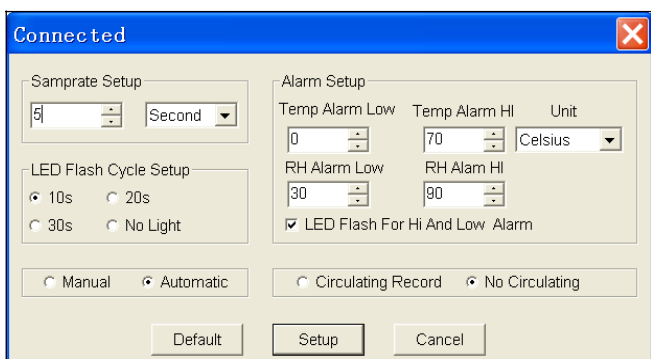

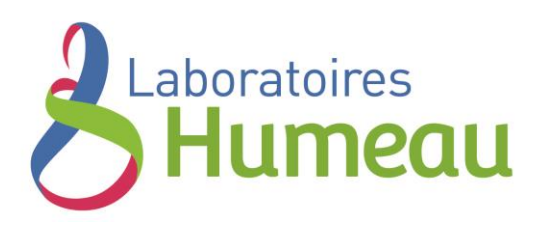

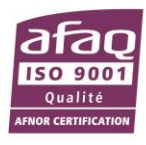

## **Sauvegarde de l'enregistrement du DATALOGGER**

Pour récupérer et sauvegarder l'enregistrement, connecter le DATA LOGGER à un port USB de votre ordinateur :

- A. Connecter le DATA LOGGER au même port USB utilisé lors de l'initialisation de l'appareil.
- B. Ouvrir le logiciel si celui-ci ne s'ouvre pas automatiquement
- C. Cliquer sur l'icône de téléchargement
- D. Appuyer sur DOWNLOAD pour télécharger les données

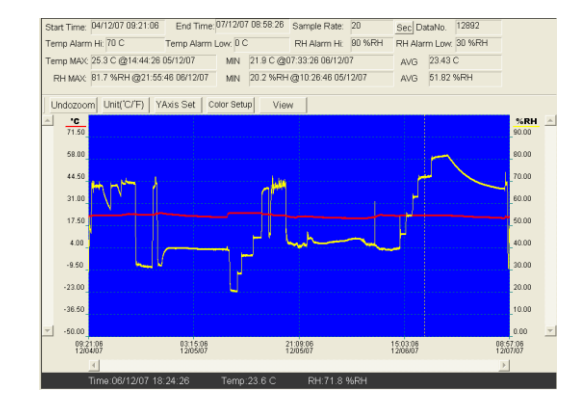

Si le téléchargement des données s'est bien déroulé, un graphique de l'enregistrement s'affiche à l'écran.

En haut du graphique s'affichent les différentes informations relatives à l'enregistrement (Heure, intervalle de temps, N° de l'enregistrement, Alarme haute et basse, températures et hygrométries maximum et minimum enregistrées, moyenne)

## **Mode Graphique**

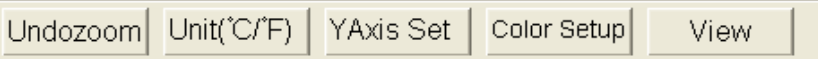

#### **Zoom in :**

Maintenir le bouton gauche de la souris pour créer une zone de détail sur la partie graphique que vous souhaitez agrandir

Zoom out :

Cliquer sur Undozoom pour réduire les dimensions d'affichage du graphique

Appuyer sur YAxis Set pour paramétrer l'axe des ordonnées (Y) de température et hygrométrie

Appuyer sur color Setup pour paramétrer la couleur du fond de graphique et des différentes courbes des données.

Appuyer sur **Wiew pour paramétrer les différentes courbes à** visualiser

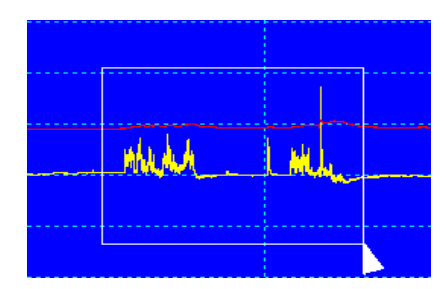

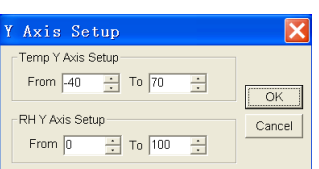

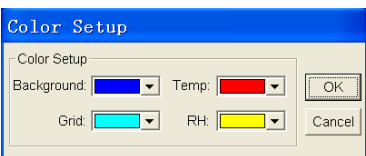

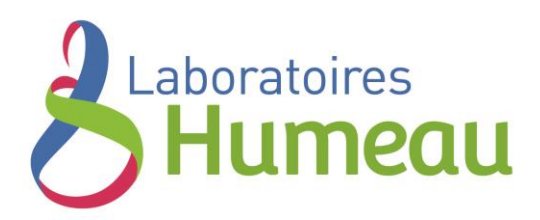

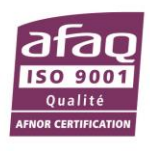

#### **Mode tableau de valeurs**

Cliquer sur  $\mathbb{E}$  pour faire apparaître le tableau de valeur correspondant à l'enregistrement effectué où sont listés les N° de l'enregistrement, la date et heure, la mesure de la température et hygrométrie.

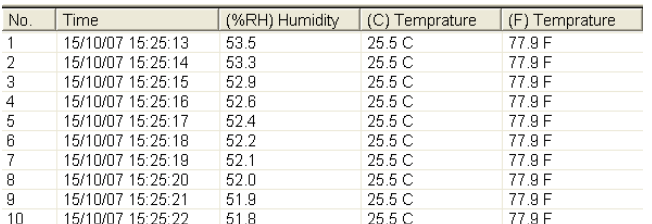

#### **Sauvegarde et ouverture d'enregistrement**

1. Cliquer sur **F** pour sauvegarder l'enregistrement effectué par le DATA LOGGER.

2. Nommer et sauvegarder l'enregistrement. Noter que par défaut, l'extension du fichier est ".record" ce qui vous permettra d'ouvrir le fichier automatiquement avec de logiciel DATALOGGER.

Vous pouvez néanmoins sauvegarder le fichier avec une extension ''.xls'' qui vous permettra d'ouvrir votre enregistrement sous un programme de tableur, ou au format ''.txt'' pour l'enregistrer au format texte.

Pour ouvrir un enregistrement existant, cliquer sur  $\mathbf{F}$ 

Impression de graphique et tableau de valeurs

ave de Samin **La** Desktop  $\overline{\mathbf{v}}$   $\triangleq$   $\mathbf{r}$   $\overline{\mathbf{r}}$   $\overline{\mathbf{r}}$ THy Documents<br>
Hy Computer<br>
Hy Network Places Cipet **Simps** Projects 07022116019815ec Flerienci Sive Save as tiger Databased Files ("Asing) Cascal E

Si vous êtes en mode Tableau de Valeurs, cliquer sur  $\frac{1}{2}$  pour faire apparaître le graphique puis cliquer sur  $\frac{1}{2}$ 

. Si vous êtes en mode graphique, cliquer sur  $\Box$  pour faire apparaître le tableau puis cliquer sur  $\Box$ .